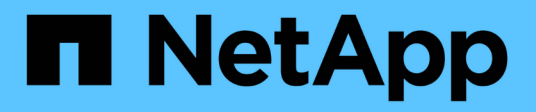

# **Restaurar archivos y carpetas invitados**

SnapCenter Plug-in for VMware vSphere 4.7

NetApp January 18, 2024

This PDF was generated from https://docs.netapp.com/es-es/sc-plugin-vmware-vsphere-47/scpivs44\_restore\_guest\_files\_and\_folders\_overview.html on January 18, 2024. Always check docs.netapp.com for the latest.

# **Tabla de contenidos**

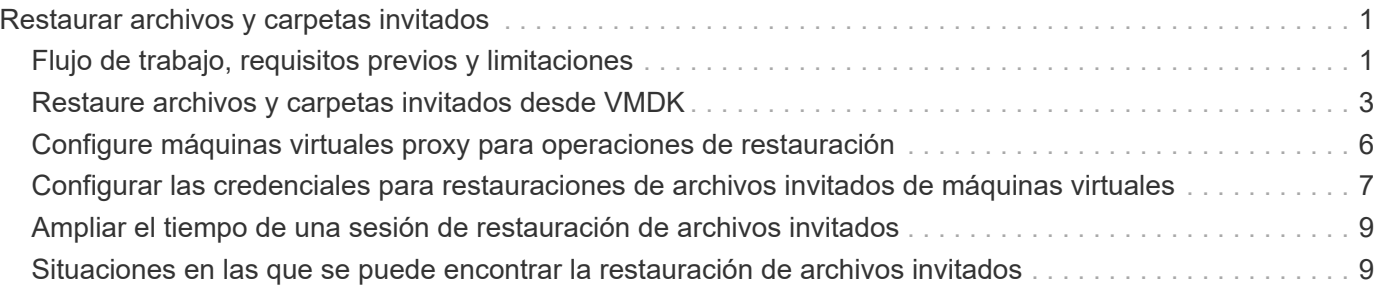

# <span id="page-2-0"></span>**Restaurar archivos y carpetas invitados**

# <span id="page-2-1"></span>**Flujo de trabajo, requisitos previos y limitaciones**

Puede restaurar archivos o carpetas invitados desde un disco de máquina virtual (VMDK) en un sistema operativo Windows invitado.

### **Flujo de trabajo de restauración de invitados**

Las operaciones de restauración del sistema operativo invitado incluyen los siguientes pasos:

1. Asociar

Asociar un disco virtual a una máquina virtual invitada o a una máquina virtual proxy e iniciar una sesión de restauración de archivos invitados.

2. Espere

Espere a que la operación de asociación se complete para poder examinar el contenido y restaurar. Cuando la conexión

la operación finaliza, se crea automáticamente una sesión de restauración de archivos invitados y se notifica por correo electrónico

enviado.

3. Seleccione los archivos o las carpetas

Examine el VMDK en la sesión de restauración de archivos invitados y seleccione uno o más archivos o carpetas para restaurar.

4. Restaurar

Restaure los archivos o las carpetas seleccionados en una ubicación específica.

### **Requisitos previos para restaurar archivos y carpetas invitados**

Antes de restaurar uno o más archivos o carpetas desde un VMDK en un sistema operativo invitado de Windows, debe conocer todos los requisitos.

• VMware Tools debe haberse instalado y estar ejecutándose.

SnapCenter utiliza información de VMware Tools para establecer una conexión con el sistema operativo invitado de VMware.

• El sistema operativo invitado de Windows debe ejecutar Windows Server 2008 R2 o una versión posterior.

Para obtener la información más reciente sobre las versiones compatibles, consulte ["Herramienta de](https://imt.netapp.com/matrix/imt.jsp?components=105164;&solution=1517&isHWU&src=IMT) [matriz de interoperabilidad de NetApp \(IMT\)"](https://imt.netapp.com/matrix/imt.jsp?components=105164;&solution=1517&isHWU&src=IMT).

• Las credenciales para la máquina virtual de destino tienen que especificar la cuenta de administrador de dominio integrada o la cuenta de administrador local integrada. El nombre de usuario debe ser "Administrador". Antes de iniciar la operación de restauración, las credenciales tienen que haberse

configurado para la máquina virtual a la que desea asociar el disco virtual. Las credenciales son obligatorias tanto para la operación de asociación como para la operación de restauración posterior. Los usuarios de grupo de trabajo pueden utilizar la cuenta de administrador local integrada.

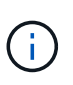

Si tiene que utilizar una cuenta que no es la cuenta de administrador incorporada, pero tiene privilegios de administración en la máquina virtual, deberá deshabilitar UAC en la máquina virtual invitada.

• Debe conocer la copia de Snapshot del backup y el VMDK a partir del que desea restaurar.

El plugin de SnapCenter para VMware vSphere no admite la búsqueda de archivos o carpetas que restaurar. Por lo tanto, antes de empezar, debe conocer la ubicación de los archivos o las carpetas con respecto a la copia de Snapshot y el VMDK correspondiente.

• El disco virtual que se va a asociar debe estar en un backup de SnapCenter.

El disco virtual que contiene el archivo o la carpeta que desea restaurar tiene que estar en un backup de máquina virtual que se haya realizado utilizando el dispositivo virtual para el plugin de SnapCenter para VMware vSphere.

• Para utilizar una máquina virtual proxy, esta debe haberse configurado.

Si desea asociar un disco virtual a una máquina virtual proxy, esta debe estar configurada antes de que se inicien las operaciones de asociación y restauración.

• Para archivos con nombres que no sean de alfabeto inglés, debe restaurarlos en un directorio, no como un único archivo.

Puede restaurar archivos con nombres no alfabéticos, como kanjis japoneses, restaurando el directorio en el que se encuentran los archivos.

• No se admite la restauración desde un sistema operativo invitado Linux

No es posible restaurar archivos y carpetas desde una máquina virtual que ejecute un sistema operativo invitado Linux. Sin embargo, puede asociar un VMDK y luego restaurar manualmente los archivos y las carpetas. Para obtener la información más reciente sobre los sistemas operativos invitados compatibles, consulte ["Herramienta de matriz de interoperabilidad de NetApp \(IMT\)"](https://imt.netapp.com/matrix/imt.jsp?components=105164;&solution=1517&isHWU&src=IMT).

### **Limitaciones de la restauración de archivos invitados**

Antes de restaurar un archivo o una carpeta desde un sistema operativo invitado, debe saber qué no admite la función.

- No es posible restaurar tipos de disco dinámicos dentro de un sistema operativo invitado.
- Si restaura un archivo o una carpeta cifrados, no se conservará el atributo de cifrado. No es posible restaurar archivos ni carpetas en una carpeta cifrada.
- La página Guest File Browse muestra los archivos y carpetas ocultos, que no es posible filtrar.
- No es posible restaurar desde un sistema operativo invitado Linux.

No es posible restaurar archivos y carpetas desde una máquina virtual que ejecute un sistema operativo invitado Linux. Sin embargo, puede asociar un VMDK y luego restaurar manualmente los archivos y las carpetas. Para obtener la información más reciente sobre los sistemas operativos invitados compatibles, consulte ["Herramienta de matriz de interoperabilidad de NetApp \(IMT\)"](https://imt.netapp.com/matrix/imt.jsp?components=105164;&solution=1517&isHWU&src=IMT).

• No puede restaurar desde un sistema de archivos NTFS a un sistema de archivos FAT.

Si intenta restaurar desde un formato NTFS a un formato FAT, el descriptor de seguridad de NTFS no se copiará porque el sistema de archivos FAT no es compatible con los atributos de seguridad de Windows.

- No es posible restaurar archivos invitados desde un VMDK clonado o un VMDK no inicializado.
- No es posible restaurar desde backups secundarios si el backup se efectuó en un sistema con ONTAP 9.2 o una versión posterior y si estaba activada la opción de consistencia de VMware.
- No es posible restaurar la estructura de directorio de un archivo.

Si se selecciona un archivo de un directorio anidado para restaurarse, el archivo no se restaura con la misma estructura de directorio. El árbol de directorios no se restaura, sólo el archivo. Si desea restaurar un árbol de directorios, puede copiar el propio directorio en la parte superior de la estructura.

- No es posible restaurar archivos invitados desde una máquina virtual VVol a un host alternativo.
- No es posible restaurar archivos invitados cifrados.

# <span id="page-4-0"></span>**Restaure archivos y carpetas invitados desde VMDK**

Puede restaurar uno o más archivos o carpetas desde un VMDK en un sistema operativo invitado Windows.

#### **Acerca de esta tarea**

De forma predeterminada, el disco virtual asociado permanece disponible durante 24 horas y después se desvincula automáticamente. En el asistente, puede elegir que la sesión se elimine automáticamente cuando finalice la operación de restauración o eliminar manualmente la sesión de restauración de archivos invitados en cualquier momento. También puede ampliar el tiempo en la página **Configuración de invitado**.

El rendimiento de las operaciones de restauración de archivos o carpetas invitados depende de dos factores: El tamaño de los archivos o carpetas que se van a restaurar y el número de archivos o carpetas que se van a restaurar. La restauración de un gran número de archivos de pequeño tamaño puede llevar más tiempo que el previsto, en comparación con la restauración de un número reducido de archivos de gran tamaño, siempre que los datos establecidos para restaurar sean del mismo tamaño.

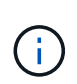

No se puede ejecutar más de una operación de asociación o restauración a la vez en una máquina virtual. No es posible ejecutar operaciones de asociación o restauración en paralelo dentro de la misma máquina virtual.

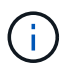

La función de restauración de archivos invitados permite visualizar y restaurar archivos de sistema y ocultos, así como también visualizar archivos cifrados. No intente sobrescribir un archivo de sistema existente ni restaurar archivos cifrados en una carpeta cifrada. Durante la operación de restauración, el archivo restaurado no conserva los atributos ocultos, de cifrado y sistema de los archivos invitados. Ver o explorar particiones reservadas puede provocar un error.

#### **Pasos**

- 1. Haga clic en **Menú** y seleccione la opción de menú **hosts y clústeres**, a continuación, seleccione una máquina virtual, seleccione **SnapCenter** de NetApp y, a continuación, haga clic en **Restauración de archivos invitados**.
- 2. En VMware vSphere Web Client, haga clic en **Guest File Restore** en la lista desplegable secundaria para

iniciar el asistente.

- 3. En la página **Restore Scope**, especifique la copia de seguridad que contiene el disco virtual que desea asociar haciendo lo siguiente:
	- a. En la tabla **Nombre de copia de seguridad**, seleccione la copia de seguridad que contiene el disco virtual que desea asociar.
	- b. En la tabla **VMDK**, seleccione el disco virtual que contiene los archivos o carpetas que desea restaurar.
	- c. En la tabla **Ubicaciones**, seleccione la ubicación, primaria o secundaria, del disco virtual que desea asociar.
- 4. En la página **Detalles del invitado**, haga lo siguiente.
	- a. Elija dónde asociar el disco virtual:

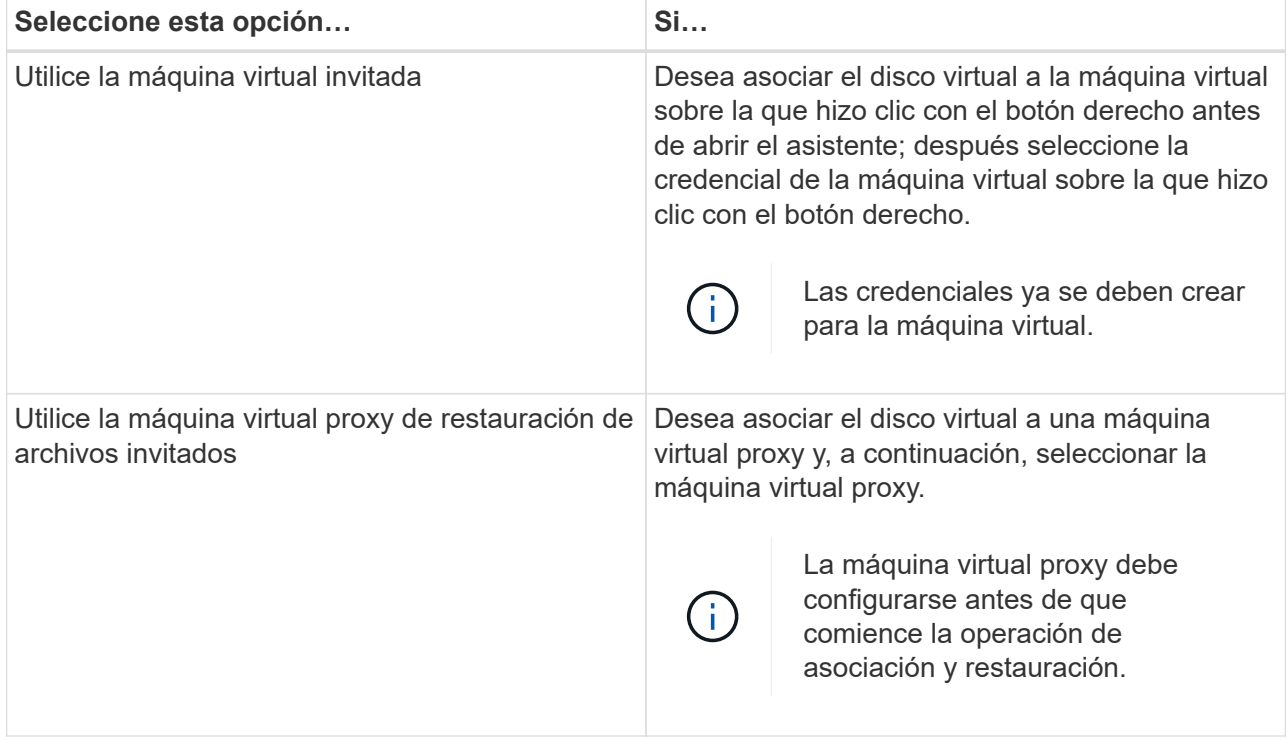

#### b. Seleccione la opción **Enviar notificación por correo electrónico**.

Esta opción es requerida si desea que se le notifique cuando concluya la operación de asociación y el disco virtual esté disponible. El mensaje de correo electrónico de notificación incluye el nombre del disco virtual, el nombre de la máquina virtual y la letra de la unidad recién asignada al VMDK.

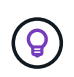

Habilite esta opción porque una restauración de archivos invitados es una operación asíncrona y puede haber una latencia hasta que se establezca una sesión de invitado para usted.

Esta opción utiliza los ajustes de configuración del correo electrónico que se definen al configurar VMware vSphere Web Client en vCenter.

5. Revise el resumen y, a continuación, haga clic en **Finalizar**.

Antes de hacer clic en **Finalizar**, puede volver a cualquier página del asistente y cambiar la información.

6. Espere hasta que concluya la operación de asociación.

Puede ver el progreso de la operación en el supervisor de trabajos de la consola. También puede esperar a recibir la notificación por correo electrónico.

7. Para encontrar los archivos que desea restaurar desde el disco virtual asociado, haga clic en **Menú > complemento de SnapCenter para VMware vSphere**; a continuación, en el panel de navegación de la izquierda, haga clic en **Restauración de archivos invitados** y seleccione la ficha **Configuración de invitados**.

En la tabla Guest Session Monitor, puede ver información adicional de la sesión si hace clic en \*… \*en la columna derecha.

8. Seleccione la sesión de restauración de archivos invitados para el disco virtual que se indicó en el correo electrónico de notificación.

Se asigna una letra a todas las particiones, incluidas las particiones reservadas del sistema. Si un VMDK tiene varias particiones, para seleccionar una unidad específica puede elegir la unidad en la lista desplegable del campo de unidad ubicado en la parte superior de la página Guest File Browse.

9. Haga clic en el icono **examinar archivos** para ver una lista de archivos y carpetas en el disco virtual.

Al hacer doble clic en una carpeta para examinar su contenido y seleccionar archivos individuales, es posible que haya cierta latencia mientras se accede a la lista de archivos, dado que la operación de acceso se realiza en el tiempo de ejecución.

Para facilitar la búsqueda, puede aplicar filtros en la cadena de búsqueda. Los filtros distinguen mayúsculas de minúsculas y usan expresiones Perl sin espacios. La cadena de búsqueda predeterminada es .\*. La siguiente tabla presenta varios ejemplos de expresiones de búsqueda Perl.

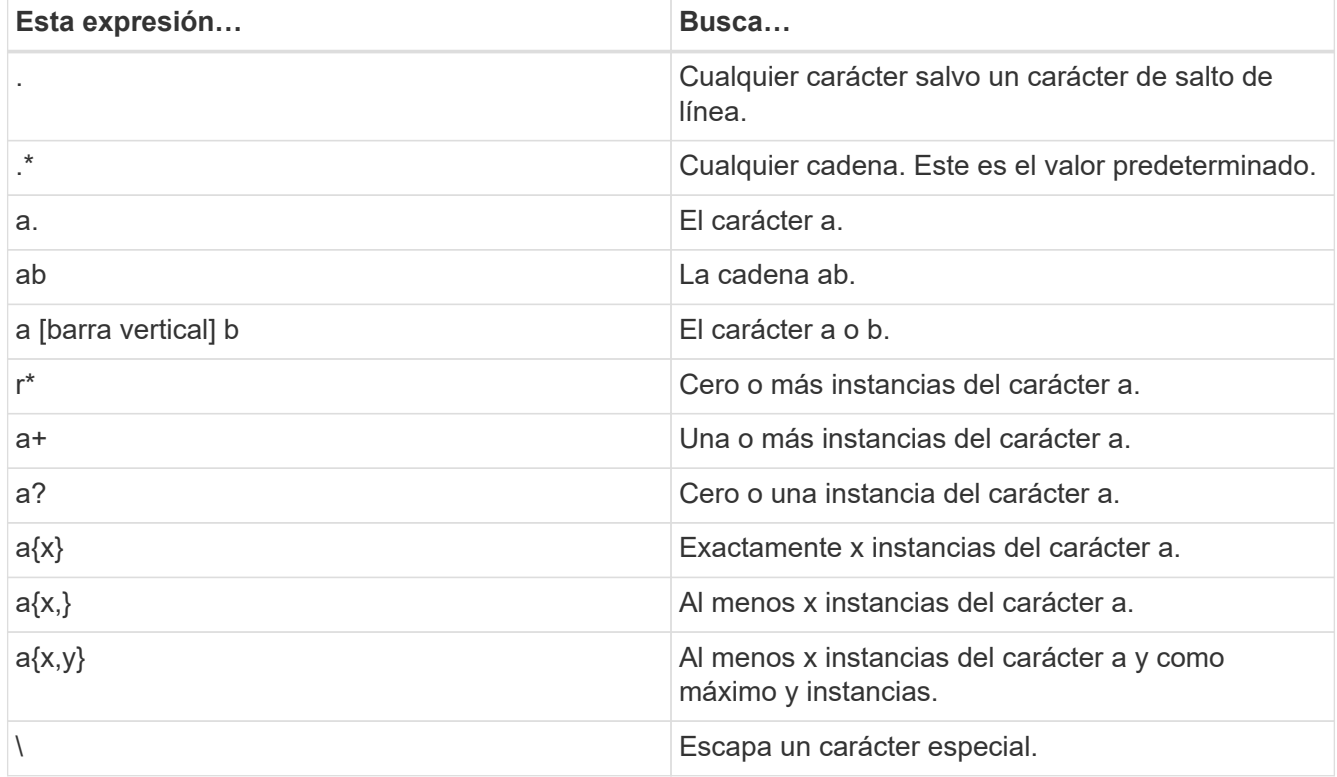

La página Guest File Browse muestra todos los archivos y las carpetas ocultos, además de todos los

demás archivos y carpetas.

10. Seleccione uno o más archivos o carpetas que desee restaurar y, a continuación, haga clic en **Seleccionar ubicación de restauración**.

Los archivos y las carpetas que se van a restaurar se enumeran en la tabla Selected File(s).

11. En la página **Seleccionar ubicación de restauración**, especifique lo siguiente:

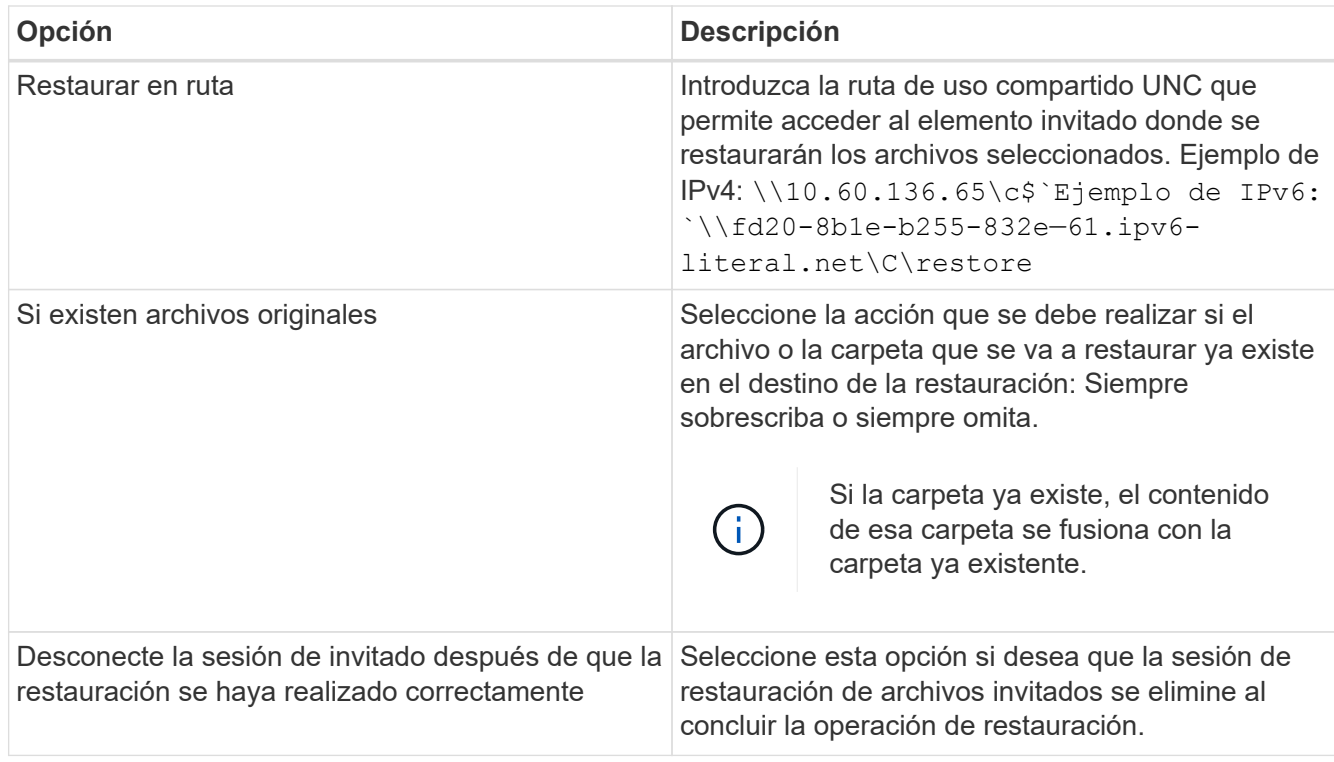

### 12. Haga clic en **Restaurar**.

Puede ver el progreso de la operación de restauración en Dashboard Job Monitor, o puede esperar a recibir la notificación por correo electrónico. El tiempo que tardará en enviarse la notificación por correo electrónico depende de la duración de la operación de restauración.

El mensaje de correo electrónico de notificación contiene un archivo adjunto con el resultado de la operación de restauración. Si la operación de restauración falla, abra el archivo adjunto para ver información adicional.

# <span id="page-7-0"></span>**Configure máquinas virtuales proxy para operaciones de restauración**

Si desea utilizar una máquina virtual proxy para asociar un disco virtual para operaciones de restauración de archivos invitados, antes de iniciar la operación de restauración debe configurar la máquina virtual proxy. Aunque una máquina virtual proxy se puede configurar en cualquier momento, probablemente sea más práctico hacerlo en cuanto concluya la implementación del plugin.

### **Pasos**

- 1. En VMware vSphere Web Client, haga clic en **Guest File Restore**.
- 2. En la sección **Ejecutar como credenciales**, siga uno de estos procedimientos:

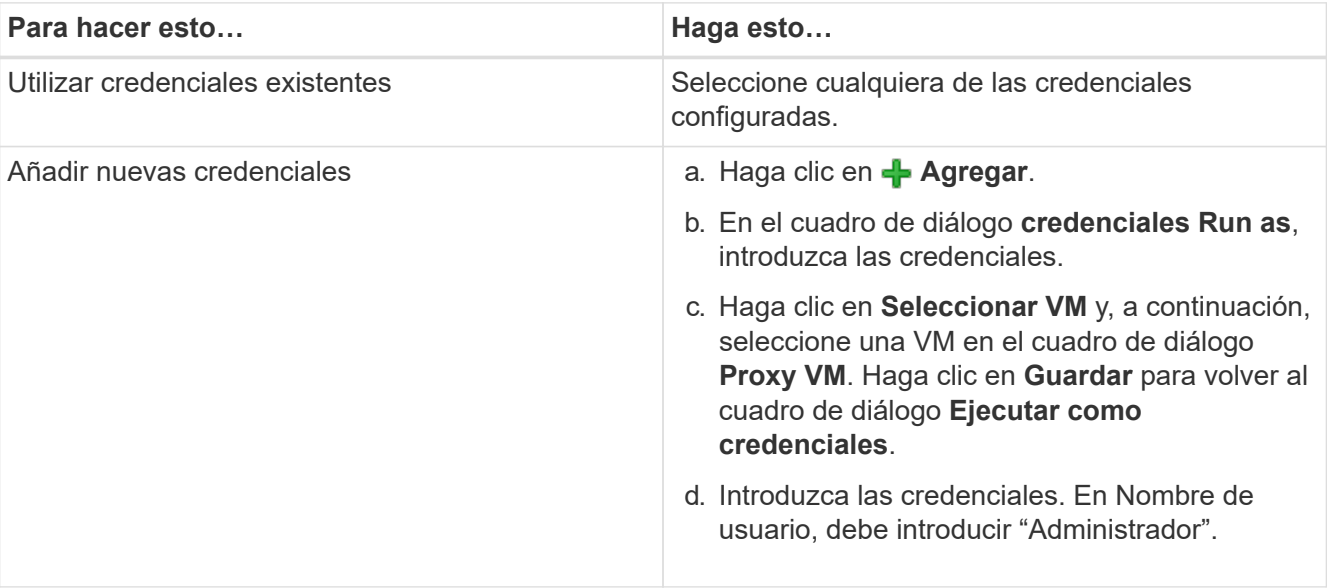

El plugin de VMware de SnapCenter utiliza las credenciales seleccionadas para iniciar sesión en la máquina virtual proxy seleccionada.

Las credenciales Run as deben ser del administrador de dominio predeterminado que proporciona Windows o el administrador local integrado. Los usuarios de grupo de trabajo pueden utilizar la cuenta de administrador local integrada.

- 3. En la sección **credenciales de proxy**, haga clic en **Agregar** para agregar una VM que se utilizará como proxy.
- 4. En el cuadro de diálogo **Proxy VM**, complete la información y, a continuación, haga clic en **Guardar**.

## <span id="page-8-0"></span>**Configurar las credenciales para restauraciones de archivos invitados de máquinas virtuales**

Cuando se asocia un disco virtual para operaciones de restauración de archivos o carpetas invitados, la máquina virtual de destino debe tener credenciales configuradas antes de la restauración.

### **Acerca de esta tarea**

En la siguiente tabla, se enumeran los requisitos de credenciales para las operaciones de restauración en sistemas invitados.

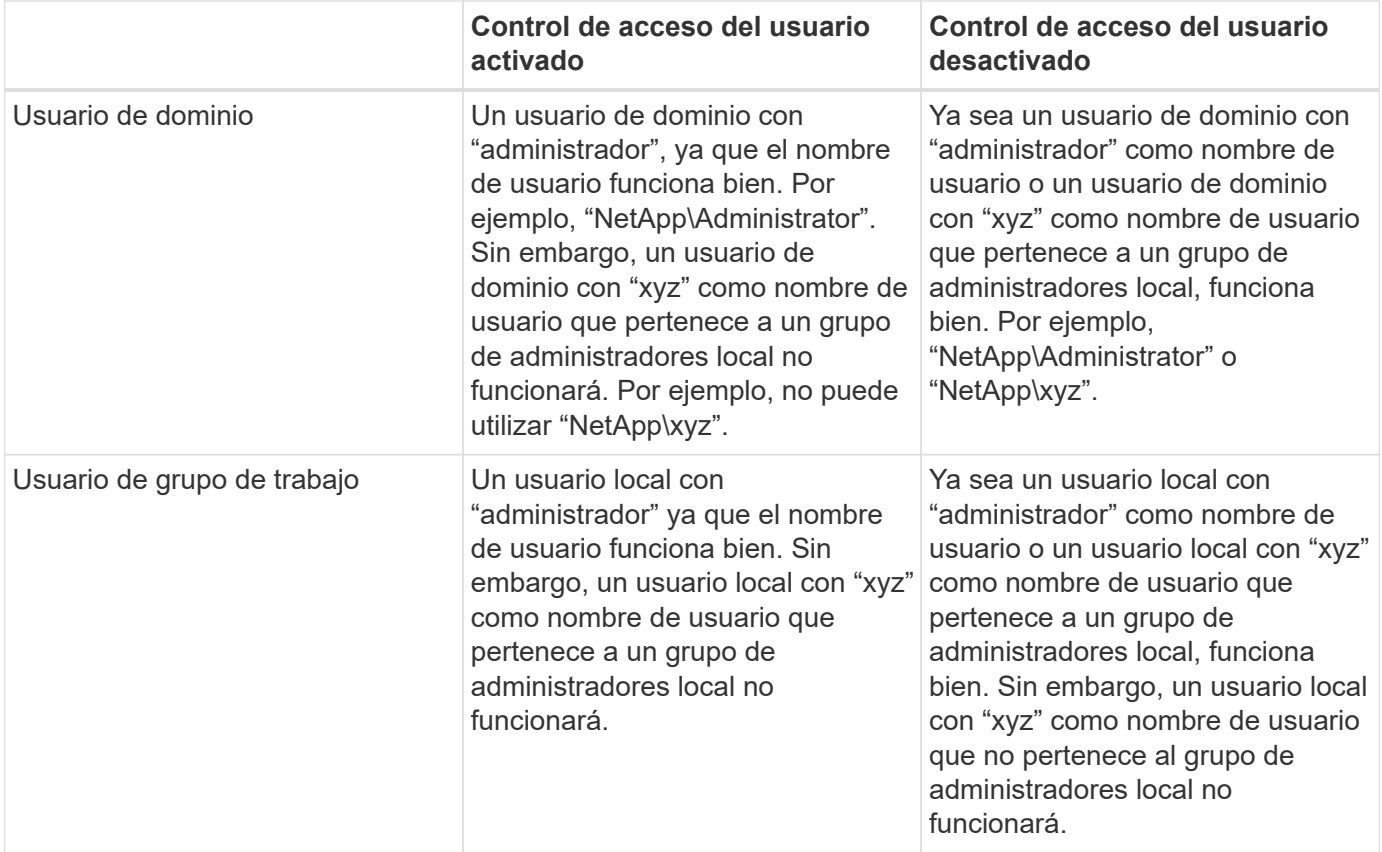

En los ejemplos anteriores, "NetApp" es el nombre de dominio ficticio y "xyz" es el nombre de usuario local ficticio

#### **Pasos**

- 1. En VMware vSphere Web Client, haga clic en **Guest File Restore**.
- 2. En la sección **Ejecutar como credenciales**, siga uno de estos procedimientos:

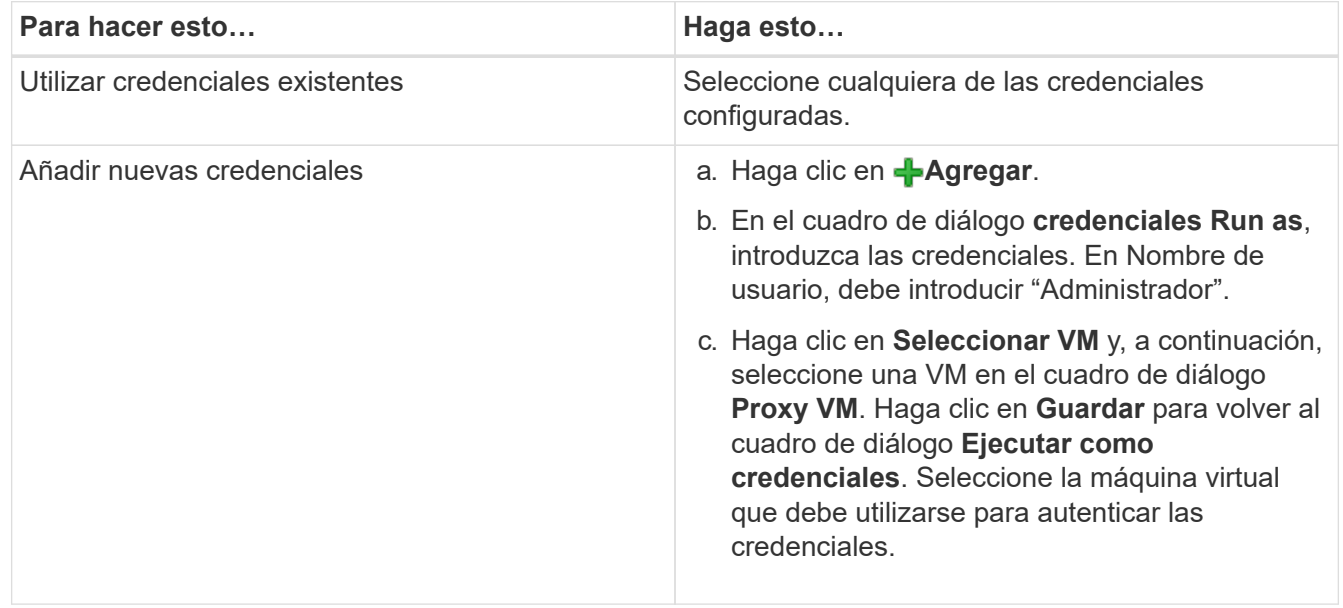

El plugin de VMware de SnapCenter utiliza las credenciales seleccionadas para iniciar sesión en la máquina virtual seleccionada.

3. Haga clic en **Guardar**.

# <span id="page-10-0"></span>**Ampliar el tiempo de una sesión de restauración de archivos invitados**

De forma predeterminada, un VMDK de restauración de archivo invitado asociado está disponible durante 24 horas y, a continuación, se desvincula automáticamente. Puede ampliar el tiempo en la página **Configuración de invitado**.

### **Acerca de esta tarea**

Es posible que desee ampliar la sesión de restauración de archivos invitados para restaurar posteriormente archivos o carpetas adicionales desde el VMDK asociado. No obstante, como las sesiones de restauración de archivos invitados emplean una gran cantidad de recursos, la duración de la sesión solo se debe ampliar ocasionalmente.

#### **Pasos**

- 1. En VMware vSphere Web Client, haga clic en **Guest File Restore**.
- 2. Seleccione una sesión de restauración de archivos invitados y, a continuación, haga clic en el icono ampliar la sesión de invitado seleccionada en la barra de título Guest Session Monitor.

La sesión se amplía otras 24 horas.

## <span id="page-10-1"></span>**Situaciones en las que se puede encontrar la restauración de archivos invitados**

Al intentar restaurar un archivo invitado, es posible que aparezca cualquiera de las siguientes situaciones.

### **La sesión de restauración de archivos invitados está vacía**

Este problema se produce cuando se crea una sesión de restauración de archivos invitados y mientras la sesión estuvo activa, el sistema operativo invitado se reinicia. Cuando ocurre esto, los VMDK en el sistema operativo invitado pueden permanecer sin conexión. Por lo tanto, cuando intenta buscar la sesión de restauración de archivos invitados, la lista aparece vacía.

Para corregir el problema, vuelva a conectar manualmente los VMDK en el sistema operativo invitado. Cuando los VMDK estén en línea, la sesión de restauración de archivos invitados mostrará el contenido correcto.

### **Error en la operación para asociar el disco de restauración de archivos invitados**

Este problema se produce cuando se inicia una operación de restauración de archivos invitados, pero se produce un error en la operación para asociar el disco aunque VMware Tools esté en ejecución y las credenciales del sistema operativo invitado sean correctas. Si esto ocurre, se devuelve el siguiente error:

Error while validating guest credentials, failed to access guest system using specified credentials: Verify VMWare tools is running properly on system and account used is Administrator account, Error is SystemError vix error codes = (3016, 0).

Para corregir el problema, reinicie el servicio de Windows de VMware Tools en el sistema operativo invitado y, a continuación, vuelva a intentar la operación de restauración de archivos invitados.

### **El correo electrónico de los huéspedes muestra ?????? en lugar del nombre del archivo**

Este problema se produce cuando se utiliza la función de restauración de archivos invitados para restaurar archivos o carpetas con caracteres en los nombres que no son propios del inglés y la notificación por correo electrónico muestra "?????????? " para los nombres de archivo restaurados. El elemento adjunto del correo electrónico indica correctamente los nombres de los archivos y las carpetas restaurados.

### **Los backups no se desvinculan después de abandonar la sesión de restauración de archivos invitados**

Este problema se produce cuando se ejecuta una operación de restauración de archivos invitados desde un backup coherente con la máquina virtual. Mientras la sesión de restauración de archivos invitados está activa, se ejecuta otro backup coherente con la máquina virtual para la misma máquina virtual. Cuando se desconecta la sesión de restauración de archivos invitados, ya sea manualmente o de forma automática al transcurrir 24 horas, los backups correspondientes a la sesión no se desvinculan.

Para corregir el problema, desvincule manualmente los VMDK que se asociaron a partir de la sesión activa de restauración de archivos invitados.

#### **Información de copyright**

Copyright © 2024 NetApp, Inc. Todos los derechos reservados. Imprimido en EE. UU. No se puede reproducir este documento protegido por copyright ni parte del mismo de ninguna forma ni por ningún medio (gráfico, electrónico o mecánico, incluidas fotocopias, grabaciones o almacenamiento en un sistema de recuperación electrónico) sin la autorización previa y por escrito del propietario del copyright.

El software derivado del material de NetApp con copyright está sujeto a la siguiente licencia y exención de responsabilidad:

ESTE SOFTWARE LO PROPORCIONA NETAPP «TAL CUAL» Y SIN NINGUNA GARANTÍA EXPRESA O IMPLÍCITA, INCLUYENDO, SIN LIMITAR, LAS GARANTÍAS IMPLÍCITAS DE COMERCIALIZACIÓN O IDONEIDAD PARA UN FIN CONCRETO, CUYA RESPONSABILIDAD QUEDA EXIMIDA POR EL PRESENTE DOCUMENTO. EN NINGÚN CASO NETAPP SERÁ RESPONSABLE DE NINGÚN DAÑO DIRECTO, INDIRECTO, ESPECIAL, EJEMPLAR O RESULTANTE (INCLUYENDO, ENTRE OTROS, LA OBTENCIÓN DE BIENES O SERVICIOS SUSTITUTIVOS, PÉRDIDA DE USO, DE DATOS O DE BENEFICIOS, O INTERRUPCIÓN DE LA ACTIVIDAD EMPRESARIAL) CUALQUIERA SEA EL MODO EN EL QUE SE PRODUJERON Y LA TEORÍA DE RESPONSABILIDAD QUE SE APLIQUE, YA SEA EN CONTRATO, RESPONSABILIDAD OBJETIVA O AGRAVIO (INCLUIDA LA NEGLIGENCIA U OTRO TIPO), QUE SURJAN DE ALGÚN MODO DEL USO DE ESTE SOFTWARE, INCLUSO SI HUBIEREN SIDO ADVERTIDOS DE LA POSIBILIDAD DE TALES DAÑOS.

NetApp se reserva el derecho de modificar cualquiera de los productos aquí descritos en cualquier momento y sin aviso previo. NetApp no asume ningún tipo de responsabilidad que surja del uso de los productos aquí descritos, excepto aquello expresamente acordado por escrito por parte de NetApp. El uso o adquisición de este producto no lleva implícita ninguna licencia con derechos de patente, de marcas comerciales o cualquier otro derecho de propiedad intelectual de NetApp.

Es posible que el producto que se describe en este manual esté protegido por una o más patentes de EE. UU., patentes extranjeras o solicitudes pendientes.

LEYENDA DE DERECHOS LIMITADOS: el uso, la copia o la divulgación por parte del gobierno están sujetos a las restricciones establecidas en el subpárrafo (b)(3) de los derechos de datos técnicos y productos no comerciales de DFARS 252.227-7013 (FEB de 2014) y FAR 52.227-19 (DIC de 2007).

Los datos aquí contenidos pertenecen a un producto comercial o servicio comercial (como se define en FAR 2.101) y son propiedad de NetApp, Inc. Todos los datos técnicos y el software informático de NetApp que se proporcionan en este Acuerdo tienen una naturaleza comercial y se han desarrollado exclusivamente con fondos privados. El Gobierno de EE. UU. tiene una licencia limitada, irrevocable, no exclusiva, no transferible, no sublicenciable y de alcance mundial para utilizar los Datos en relación con el contrato del Gobierno de los Estados Unidos bajo el cual se proporcionaron los Datos. Excepto que aquí se disponga lo contrario, los Datos no se pueden utilizar, desvelar, reproducir, modificar, interpretar o mostrar sin la previa aprobación por escrito de NetApp, Inc. Los derechos de licencia del Gobierno de los Estados Unidos de América y su Departamento de Defensa se limitan a los derechos identificados en la cláusula 252.227-7015(b) de la sección DFARS (FEB de 2014).

#### **Información de la marca comercial**

NETAPP, el logotipo de NETAPP y las marcas que constan en <http://www.netapp.com/TM>son marcas comerciales de NetApp, Inc. El resto de nombres de empresa y de producto pueden ser marcas comerciales de sus respectivos propietarios.